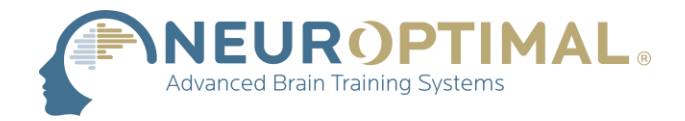

## **Configuration du son NeurOptimal® (NO3)**

**1**. Faites un clic droit sur l'icône du son dans la barre des tâches et sélectionnez **Open Sound settings**.

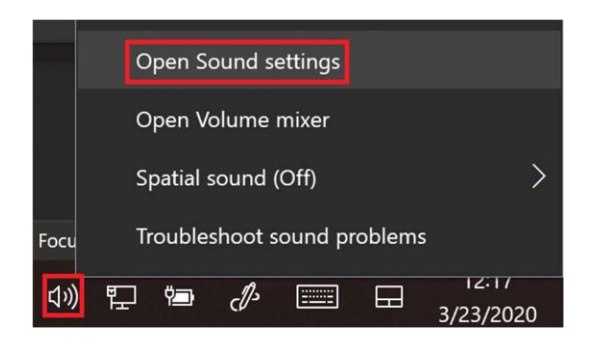

**2.** Dans les paramètres du son, ouvrez le **Sound Control Panel**.

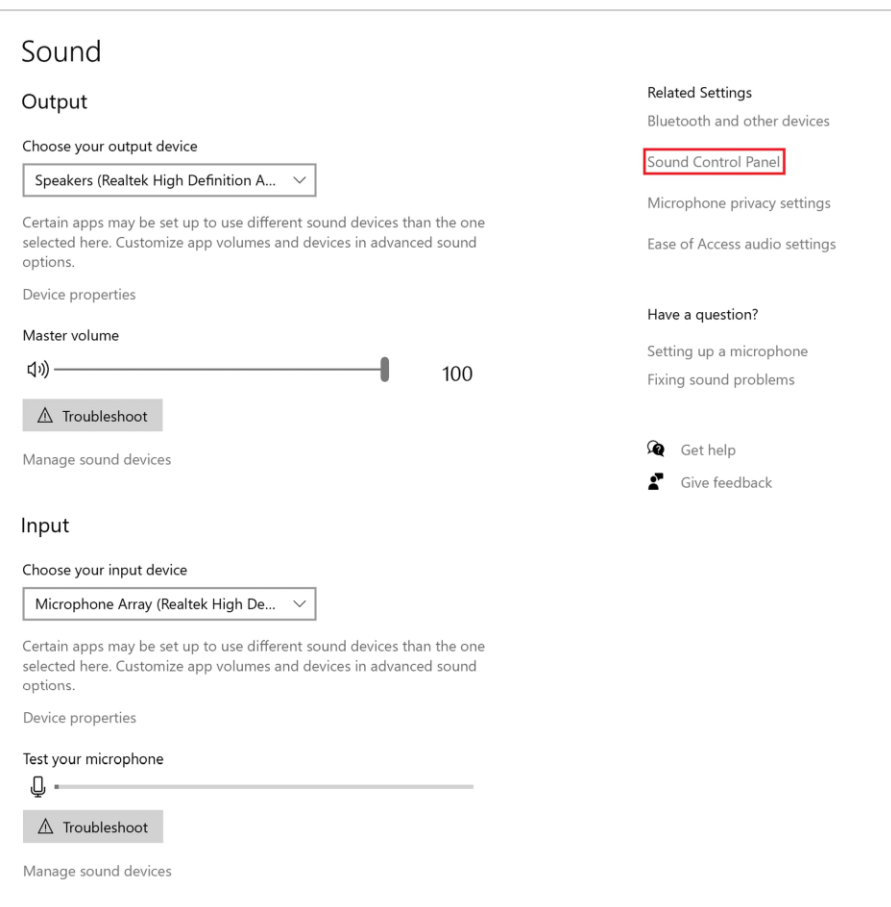

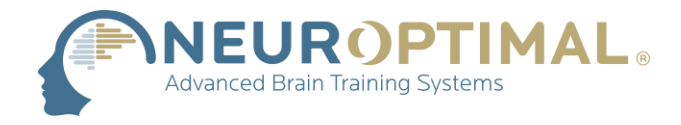

**3.** Vérifiez que l'onglet actuel est sur **Playback**. Ensuite, cliquez sur **Stereo In** pour le sélectionner, puis sur **Set Default**.

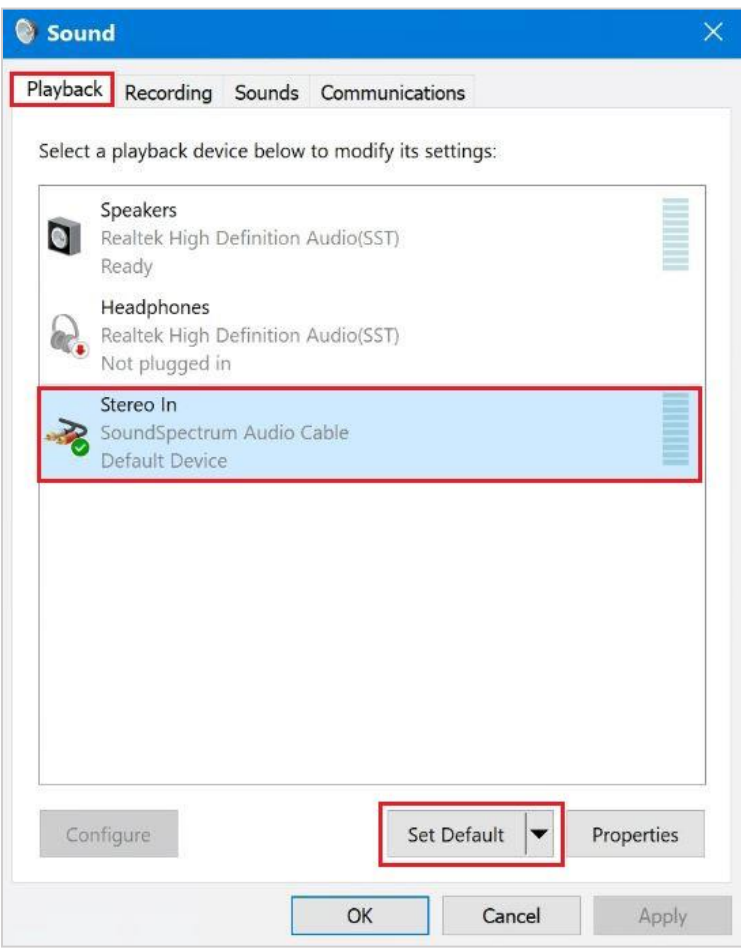

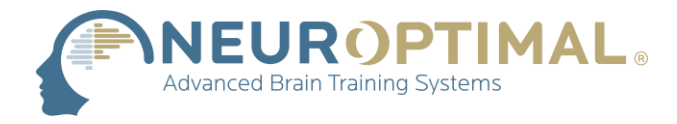

**4.** Vérifiez que l'onglet actuel est sur **Recording**, puis assurez-vous que **Microphone Array** est réglé sur **Default Device**.

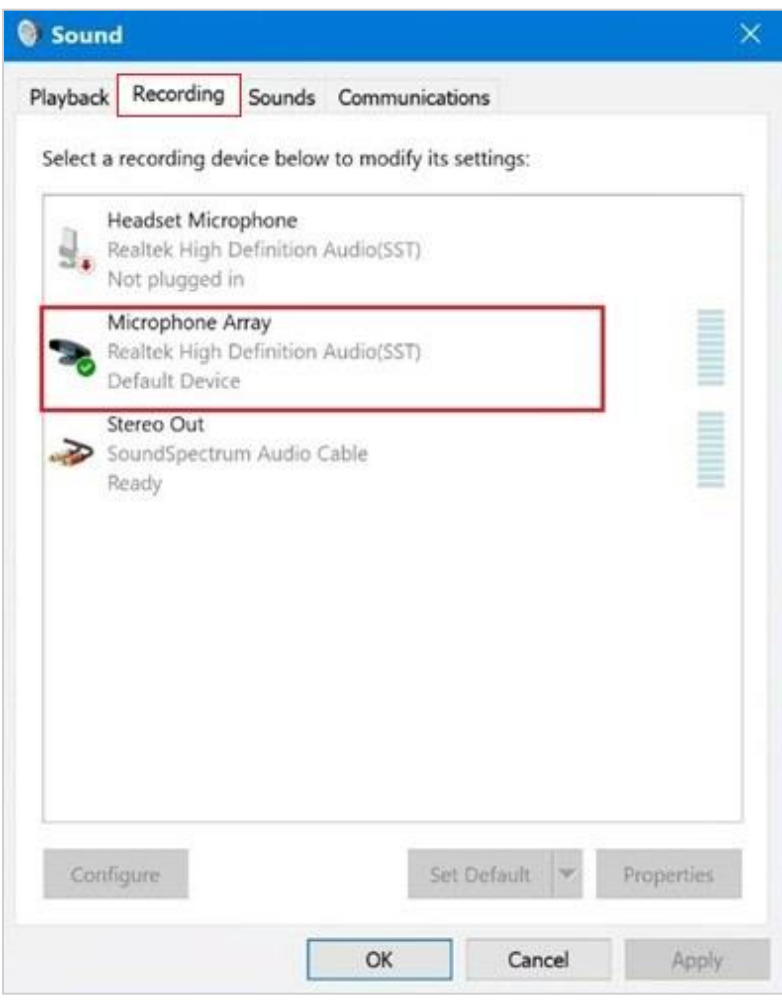

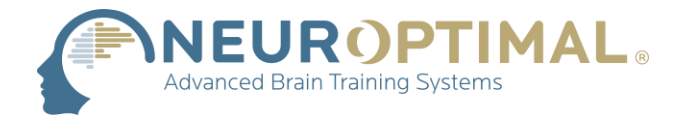

**5.** Cliquez à droite sur **Stereo Out** et ouvrez **Properties**

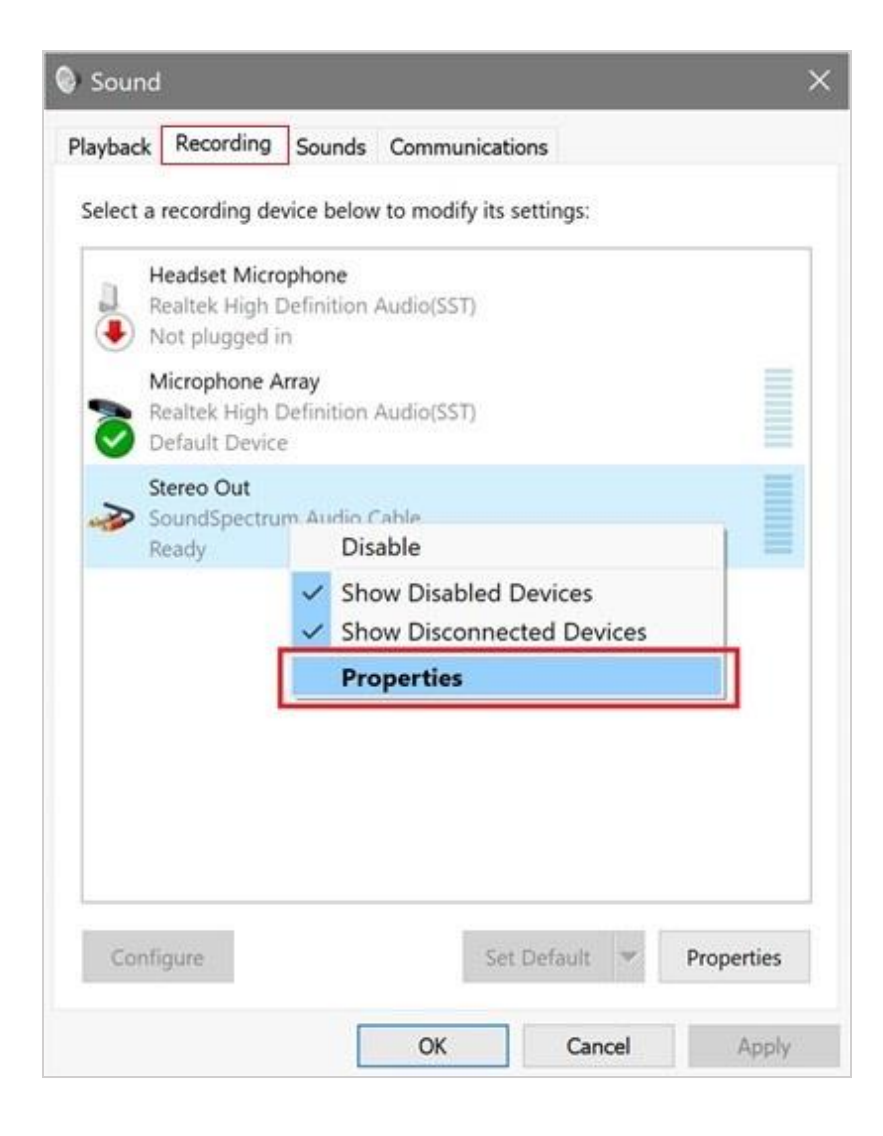

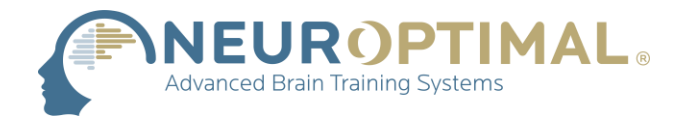

**6.** Dans l'onglet **General,** vérifiez que l'option **Use this device (enable)** est sélectionnée.

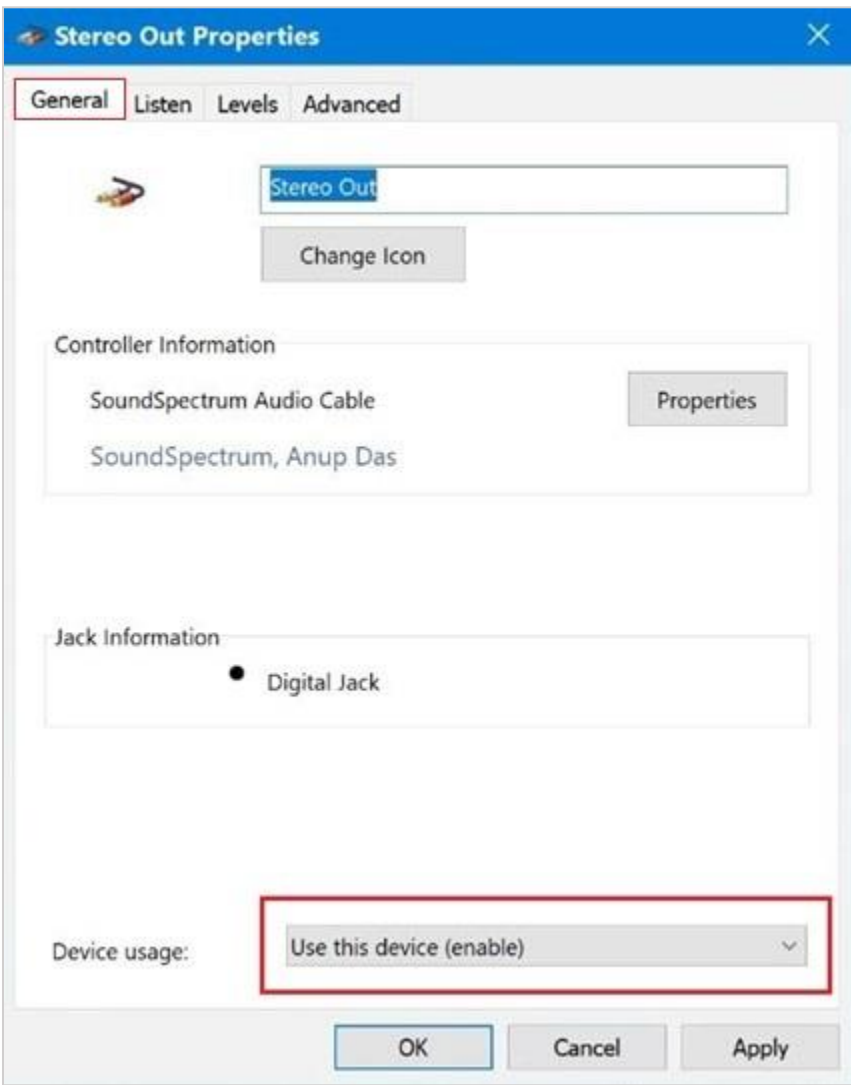

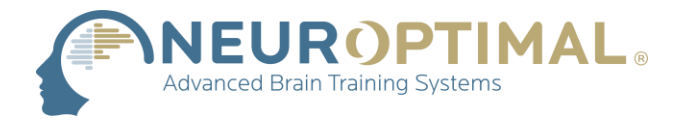

**7.** Dans l'onglet **Listen**, cochez **Listen to this device**. Sous **Playback through this device**, utilisez le menu déroulant et sélectionnez **Speakers (Realtek High Definition Audio (SST))**. Appuyez ensuite sur OK.

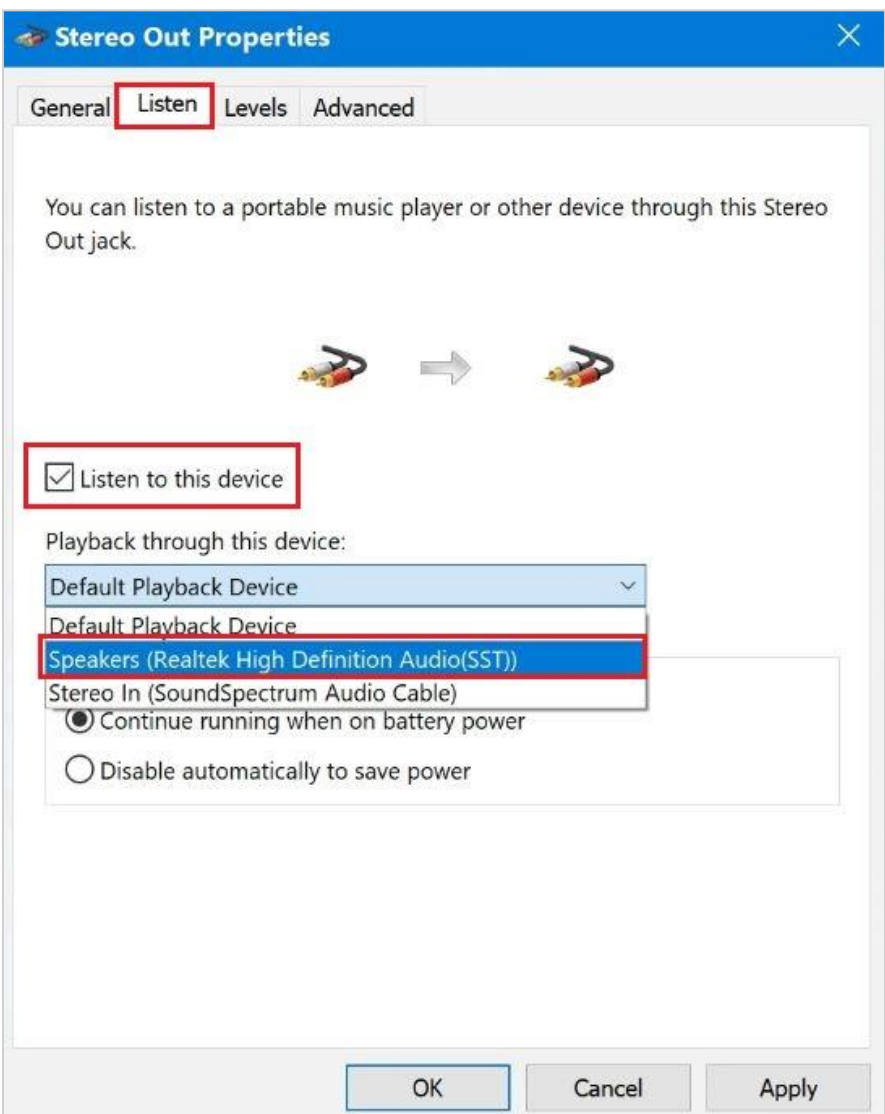

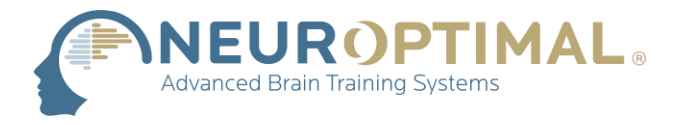

**8.** Cliquez sur l'icône du son dans la barre des tâches, puis cliquez sur **Stereo In (SoundSpectrum Audio Cable)** pour afficher les autres options de son.

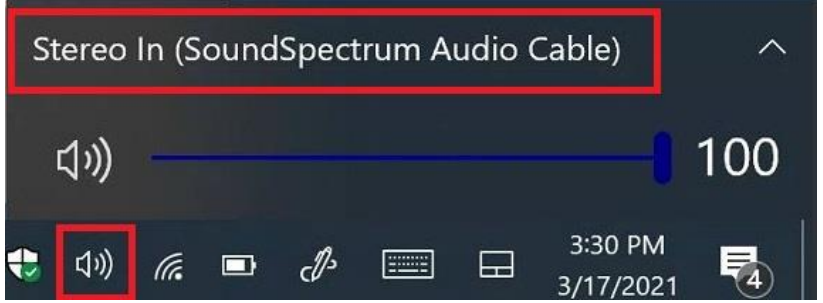

**9.** Cliquez sur **(Realtek High Definition Audio (SST))**

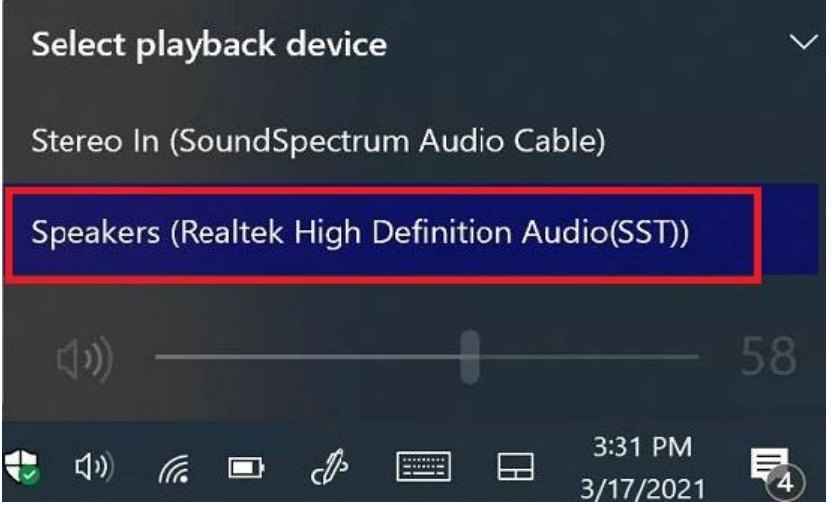